# УДК 004

ż

## **Надпись-перевертыш во Fusion 360**

*Бородулин Андрей Вадимович*

*Приамурский государственный университет им. Шолом-Алейхема Студент* 

#### **Аннотация**

В данной статье был рассмотрен процесс создания надписи перевертыша во Fusion 360. В исследовании применялась программа Fusion 360. В результате работы была создана надпись перевертыш.

**Ключевые слова:** Моделирование, перевертыш, текст.

# **The inscription is a shifter in Fusion 360**

*Borodulin Andrei Vadimovich Sholom-Aleichem Priamursky State University Student*

### **Abstract**

In this article, the process of creating a shapeshifter inscription in Fusion 360 was considered. The Fusion 360 program was used in the study. Because of the work, the inscription shifter was created.

**Key words:** Modeling, shifter, text.

## **1. Введение**

### **1.1 Актуальность исследования**

Существует множество программ для 3D моделирования, но каждая из них отличается функционалом и различными возможностями. Во Fusion 360 отличительная функция в простоте работы с текстом. Данная программа не требует больших вычислительных мощностей.

### **1.2 Обзор исследований**

Для создания данной статьи были рассмотрены статьи Локтева А. Д., Александрова Н. А. О структуре и содержании внеурочного курса для школьников «3d-моделирование» [1]. Так же Токарев В. А. произвели творческое выполнение студентами комплексных конкурсных графических работ [2]. В статье Дорожкин А. Е. и др. описали руководство по самостоятельному проектированию на примере Koenigsegg One [3].

### **1.3 Цель исследования**

Целью исследования является создание надписи-перевертыша в программе Fusion 360.

ż

#### **2. Материалы и методы**

Анализ возможностей и использования бесплатной программы для 3d моделирования Fusion 360.

#### **3. Результат и обсуждение**

Для начала потребуется создать линию горизонтальную оси Х и серединой привязать к началу координат (Рисунок 1).

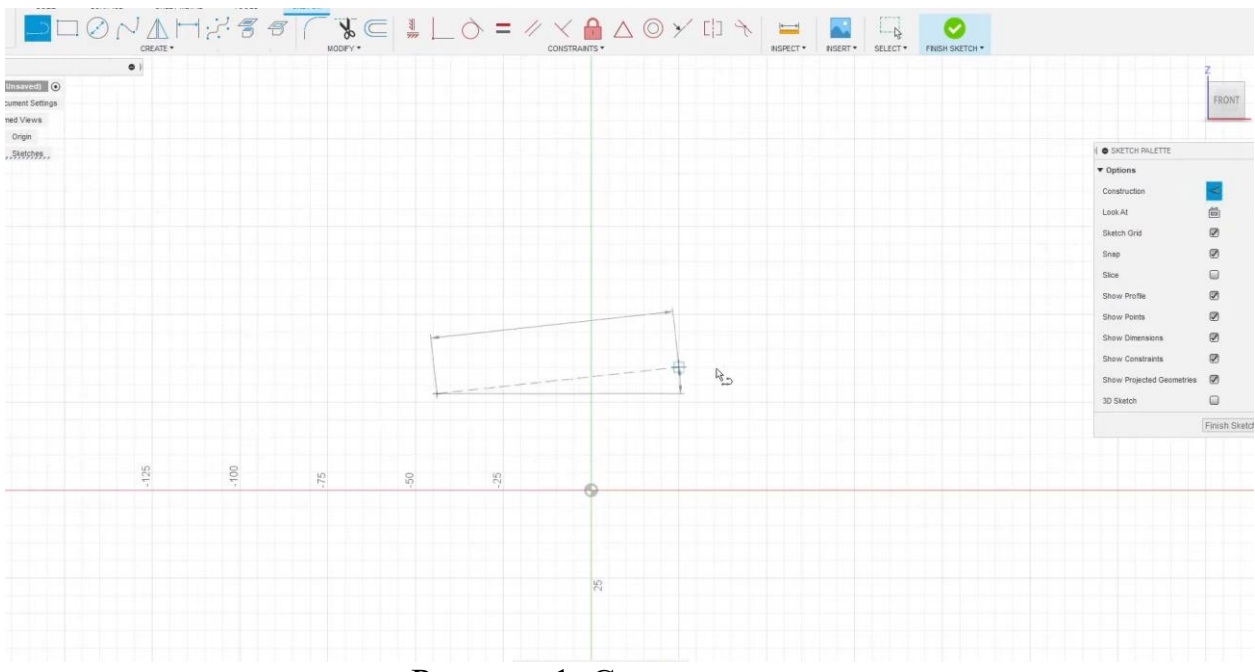

Рисунок 1. Создание линии

Следующим шагом поставим размер (Рисунок 2).

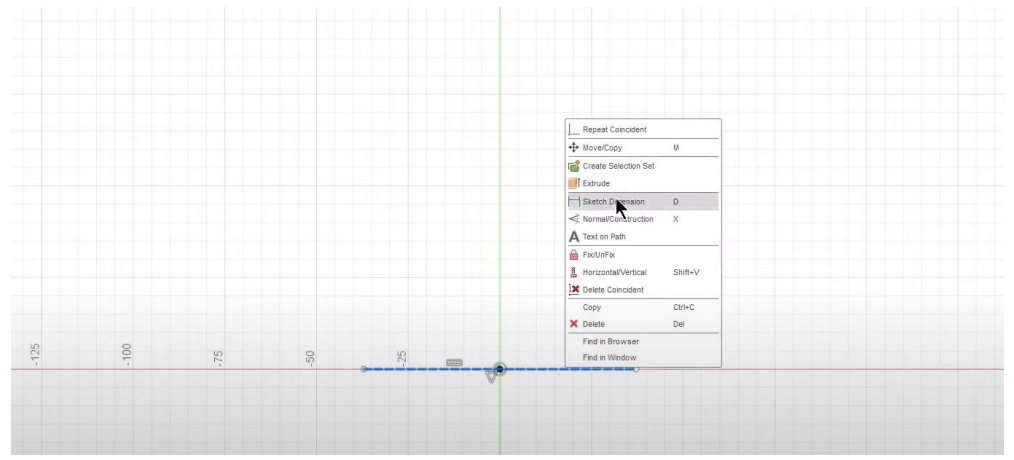

Рисунок 2 Поставка размера

Далее переходим в раздел «Text on Path» и пишем нужный текст и переворачиваем текст (Рисунок 3).

ż

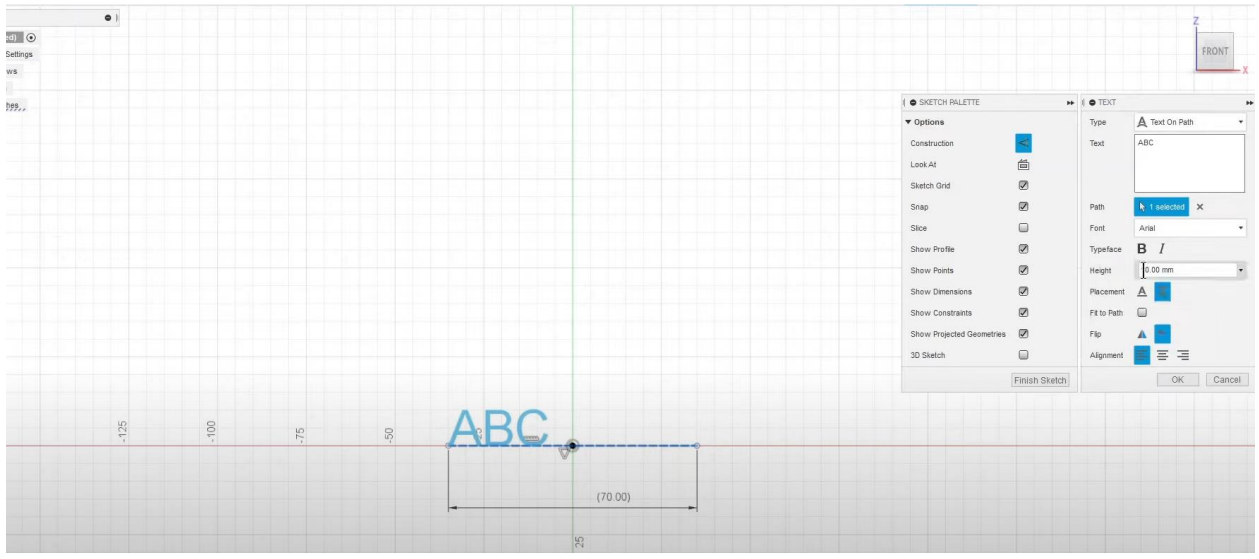

Рисунок 3. Создание текста

Для того что бы надпись была растянута на всю длину отрезка следует поставить галочку в пункте «Fit to Path» (Рисунок 4).

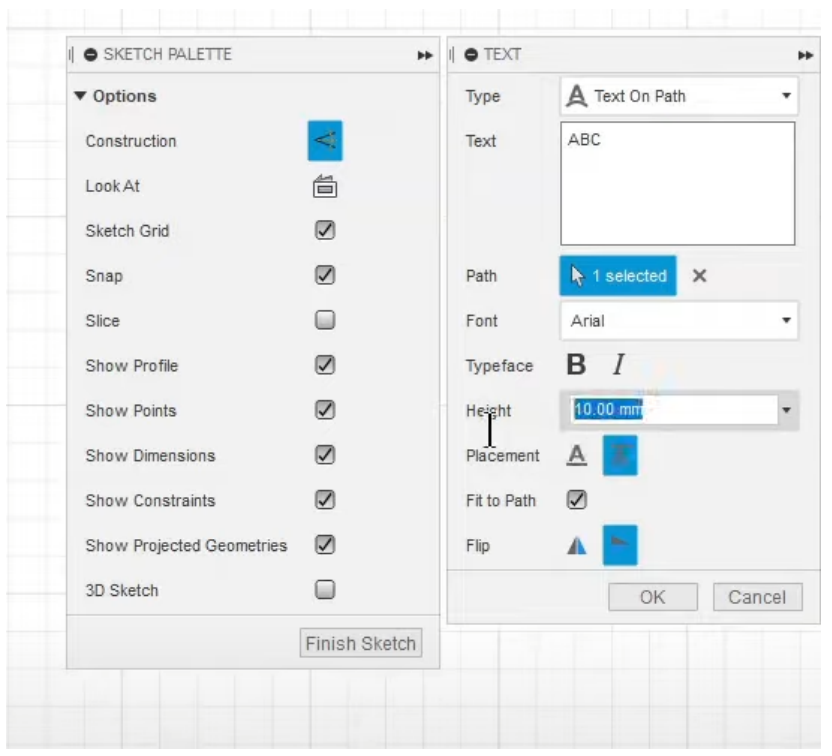

Рисунок 4. Fit to Path

Повторяем все действия на перпендикулярной плоскости и получаем пересекающиеся поля (Рисунок 5).

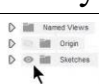

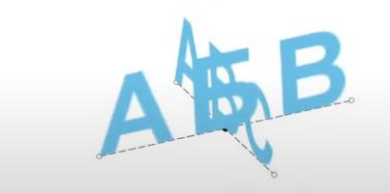

Рисунок 5. Пересечение слов

Далее создаем трехмерный эскиз и вытягиваем его симметрично больше чем длина надписи (Рисунок 6).

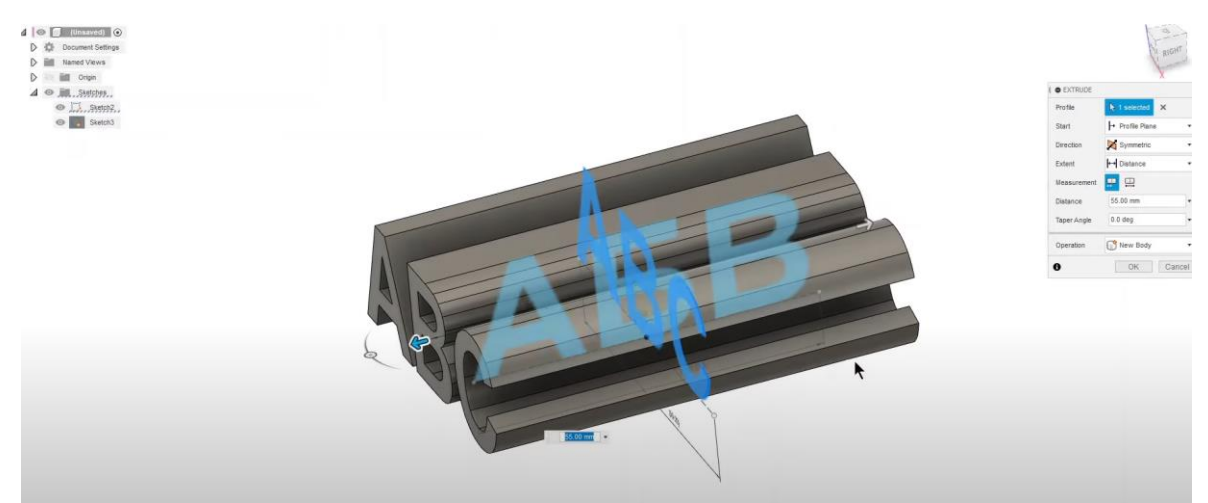

Рисунок 6. Трехмерный эскиз

Проделываем то же самое и со второй надписью. Далее переключаемся в «Operation» и выбираем «Intersect» и следим за тем чтобы желтое поле проходило через все буквы (Рисунок 7).

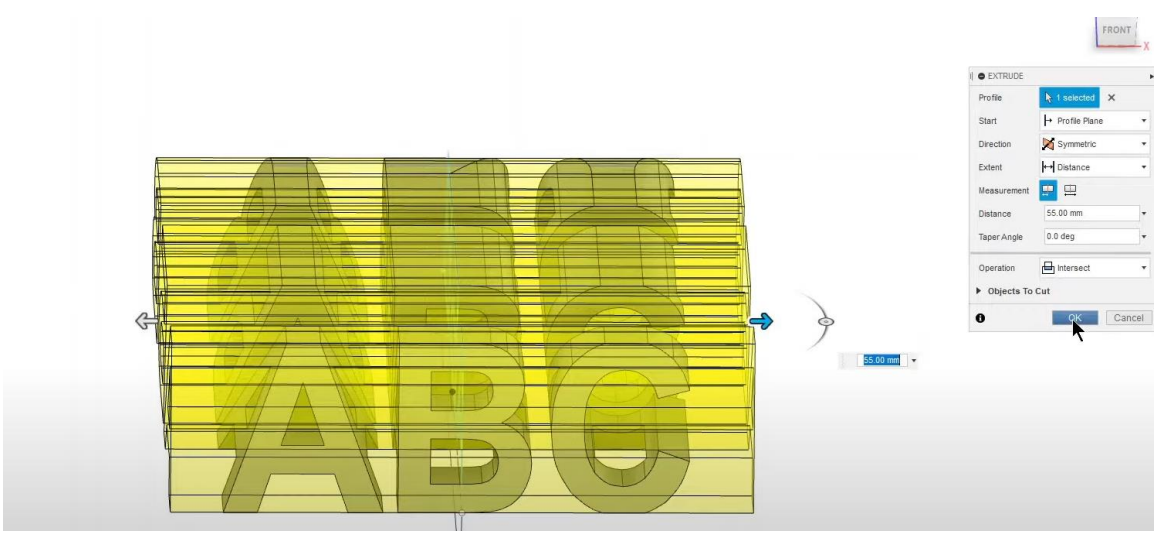

Рисунок 7. Выполнение операций над текстом

ż

Следующим шагом потребуется удалить лишние буквы (Рисунок 7-8).

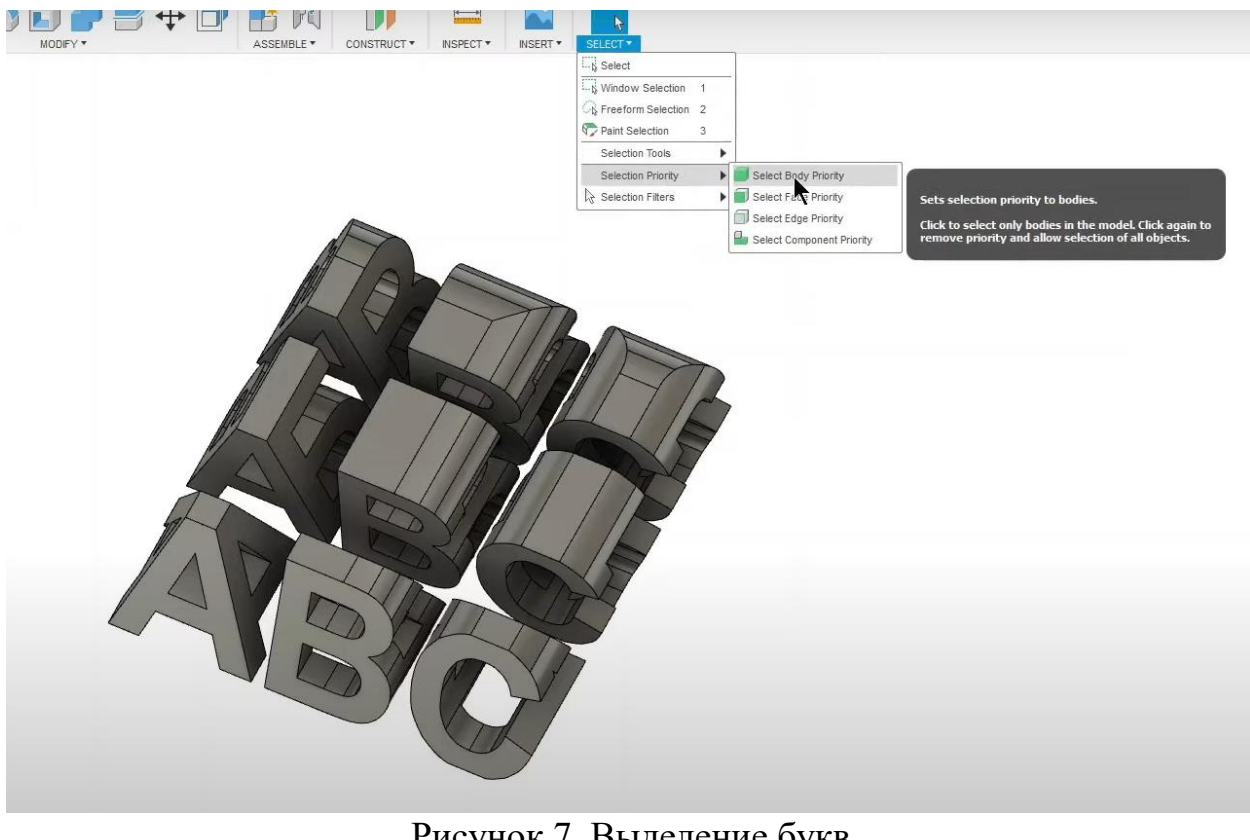

Рисунок 7. Выделение букв

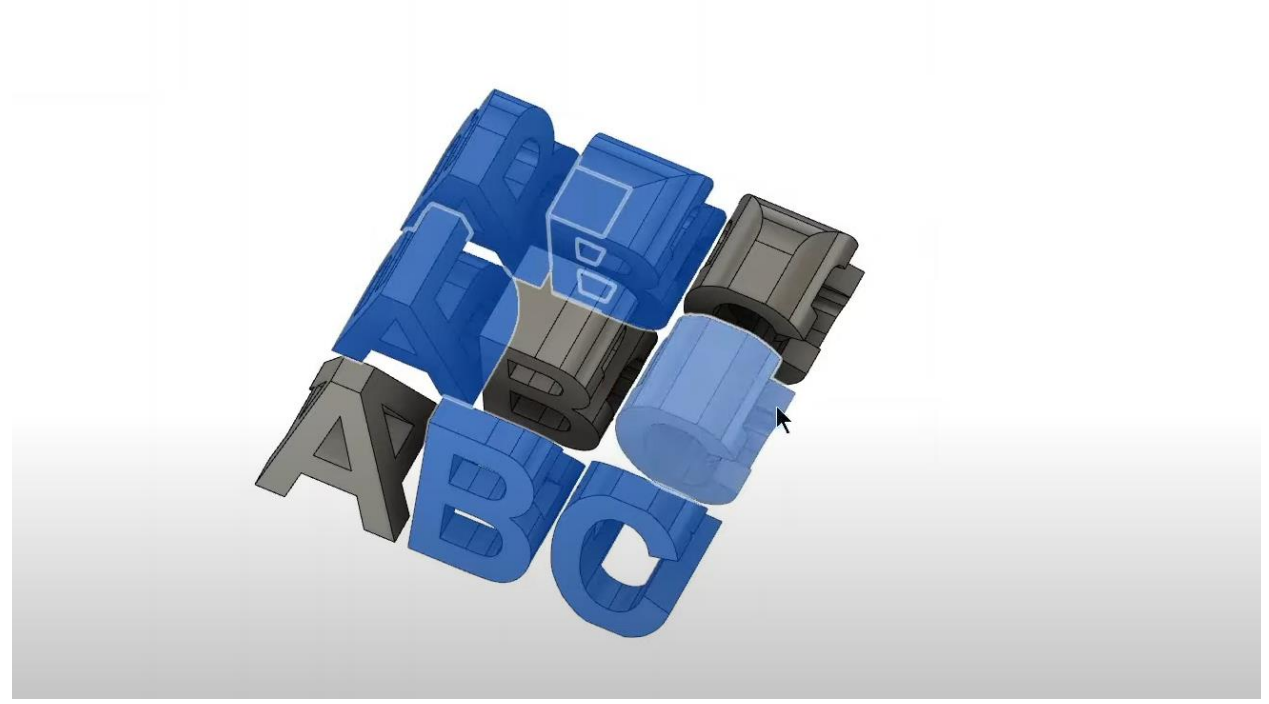

Рисунок 8. Удаление букв

После проделанной работы переходим в раздел «Select» для снятия всех выделений (Рисунок 9).

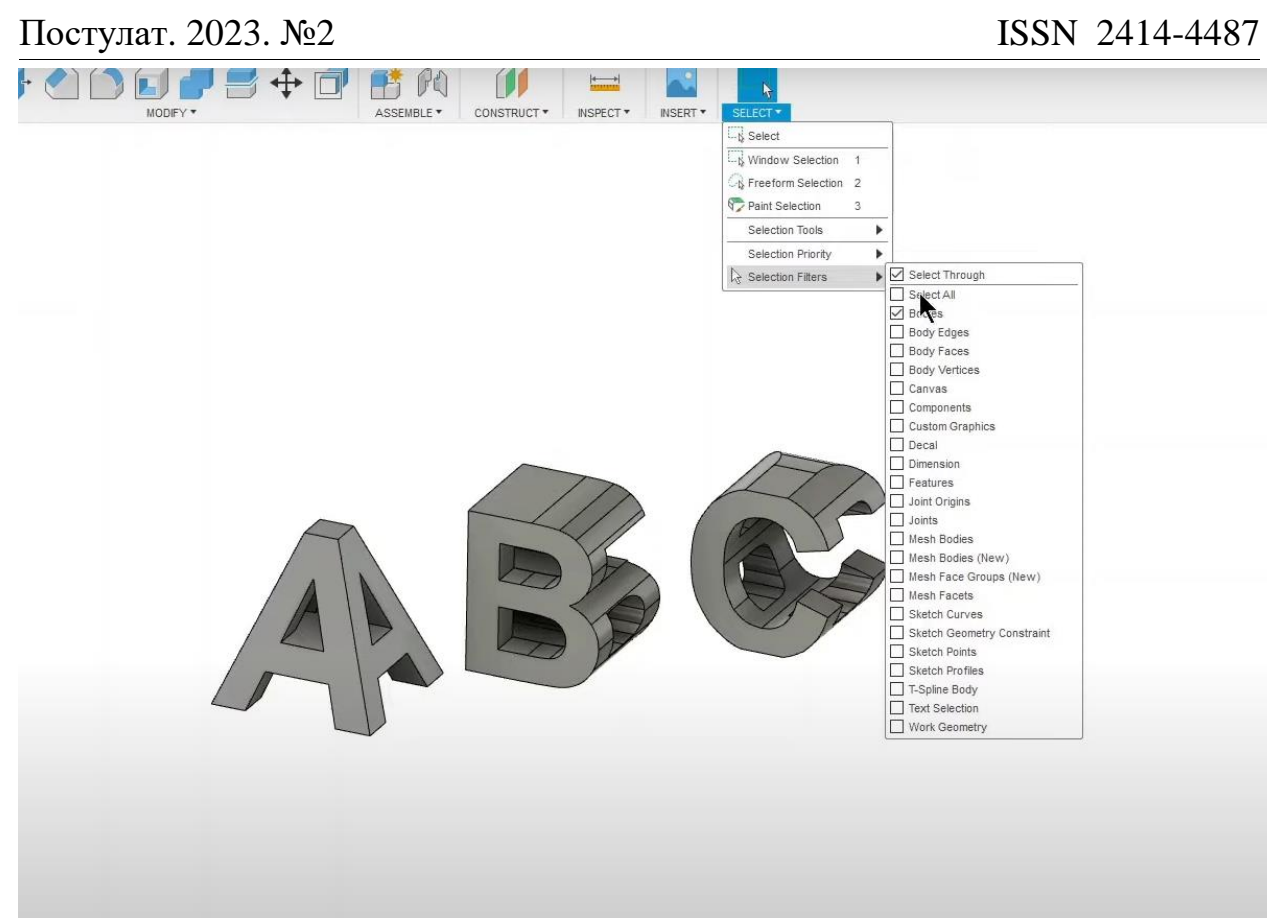

Рисунок 9. Снятие выделений

# **Вывод**

В данной статье был показан процесс создания надписи-перевертыша во Fusion 360.

## **Библиографический список**

- 1. Локтева А. Д., Александрова Н. А. О структуре и содержании внеурочного курса для школьников «3d-моделирование» //Образование. Технологии. Качество. 2021. С. 120-125.
- 2. Токарев В. А. Творческое выполнение студентами комплексных конкурсных графических работ //Проблемы качества графической подготовки студентов в техническом вузе: традиции и инновации. – 2017. Т. 1. С. 363-370.
- 3. Дорожкин А. Е. и др. Руководство по самостоятельному проектированию на примере Koenigsegg One: 1. 2021. №1. С. 24-30.